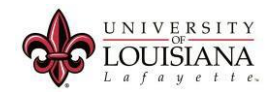

## How to Navigate the WebAID Java Pop-Ups in Firefox.

Friday, September 04, 2015 10:56

How to activate Java (Version 45) within Firefox.

- 1. Login into ULink. Click the Employee tab. Click on the WebAID button.
- 2. Click on the Activate Java button on the center of the screen.

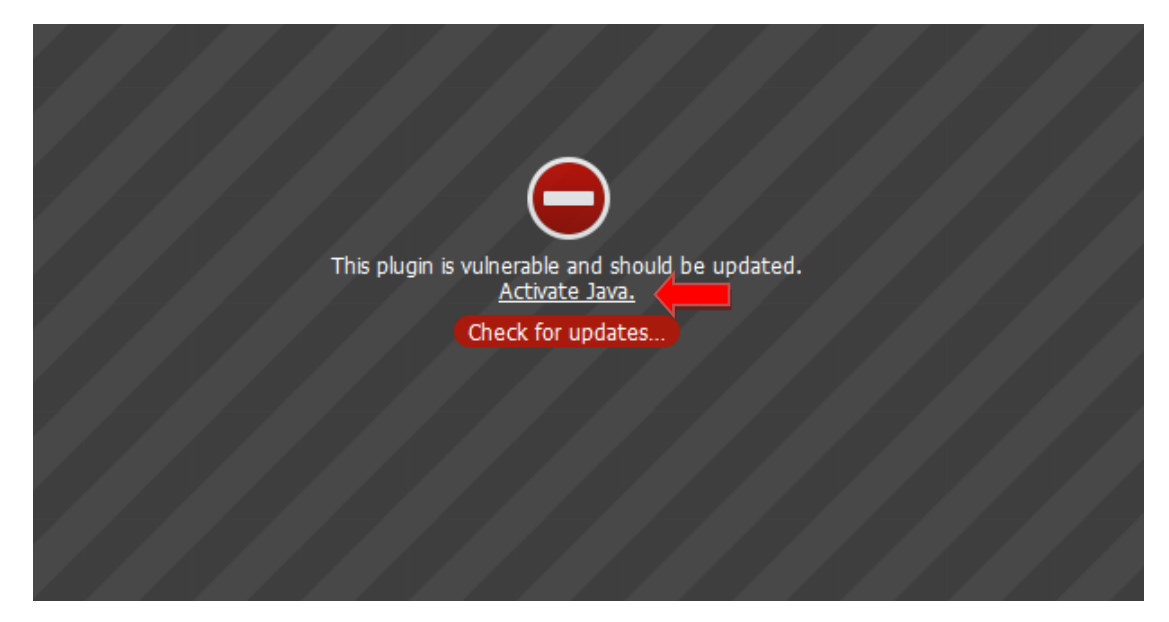

3. Allow Firefox to run Java.

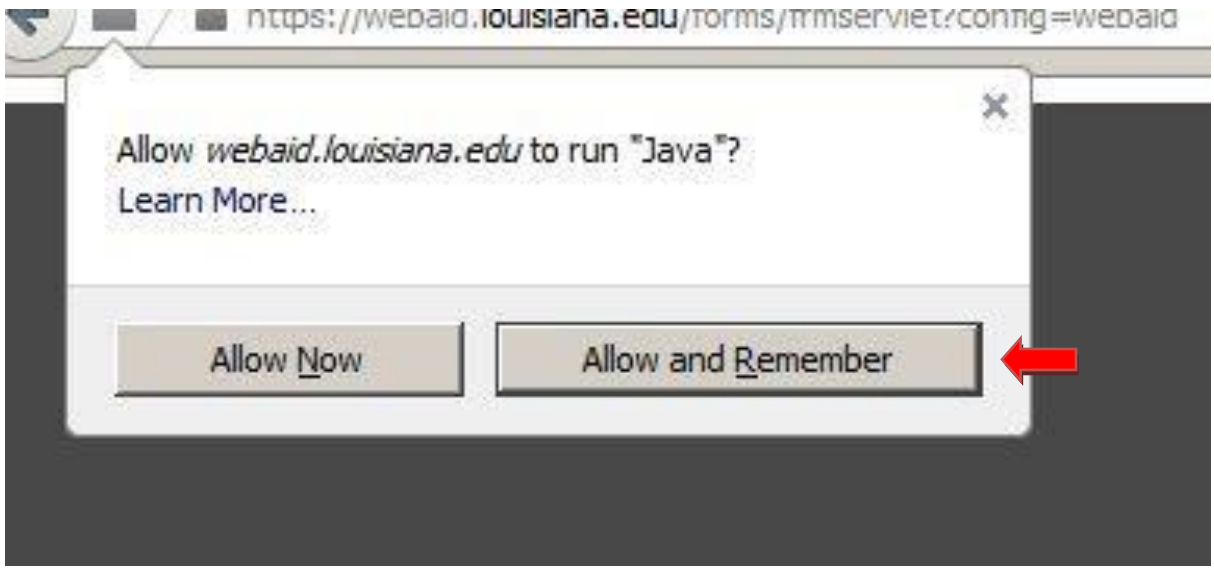

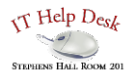

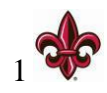

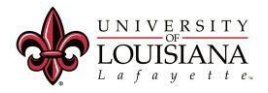

4. Check "Do not ask again…" and then click "Later"

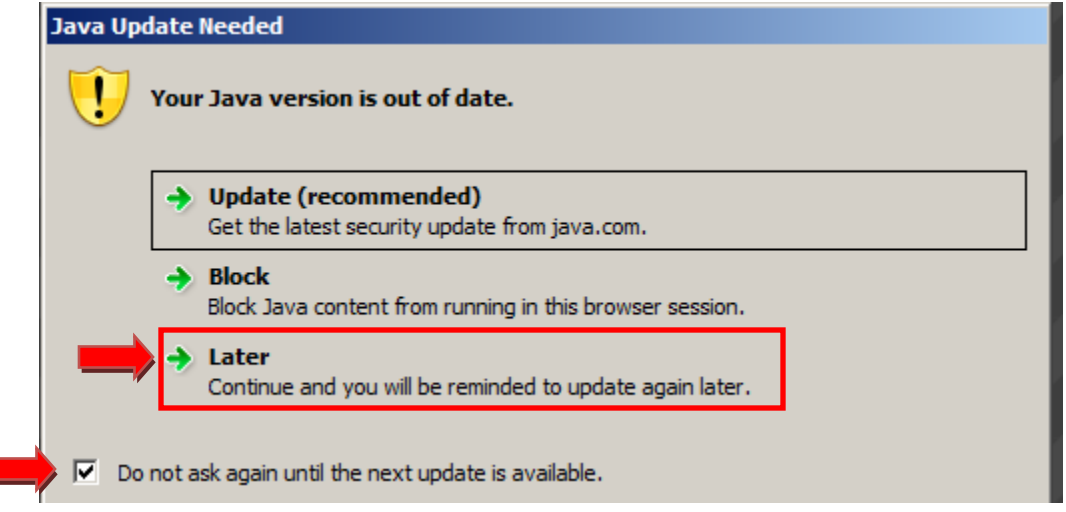

5. Allow Firefox to run this application.

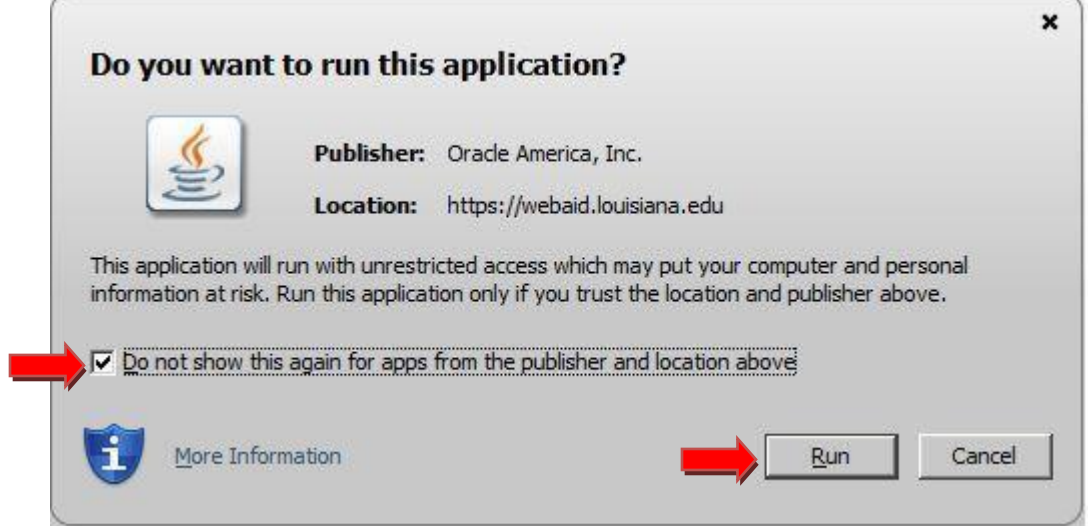

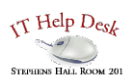

Ε

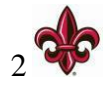

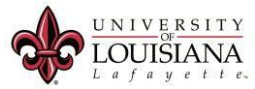

6. Window's Firewall may attempt to block Java from running. Click don't block and allow it to run.

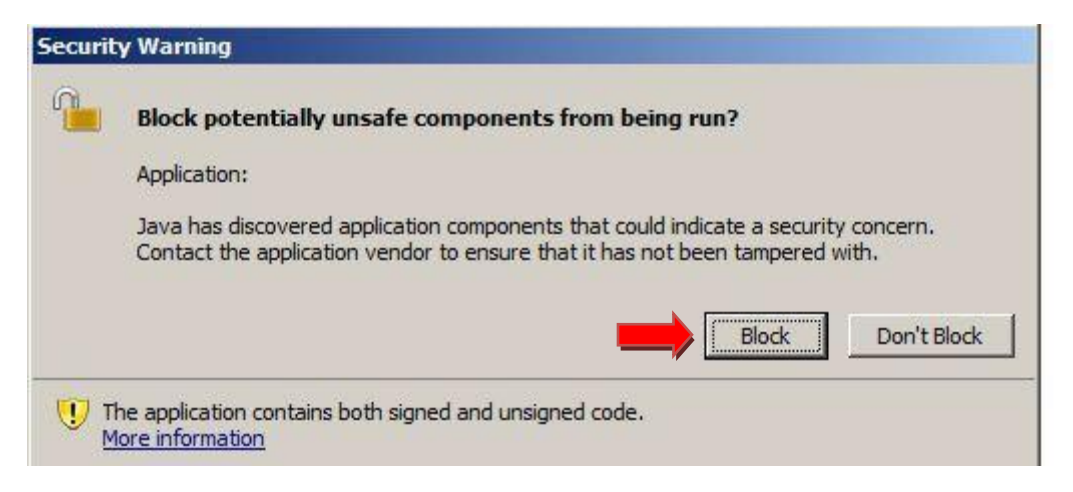

7. You should now have all of the blocks removed, and be able to run WebAID.

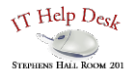

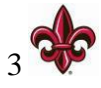